## **GRADEMARK**

## **View Papers**

Students have the capability of viewing marked and graded submissions after the assignment post date has passed. Before that time, students will receive a Service Not Available message. Click the **Class Name** for which the **GradeMark** is to be viewed (see illustration below).

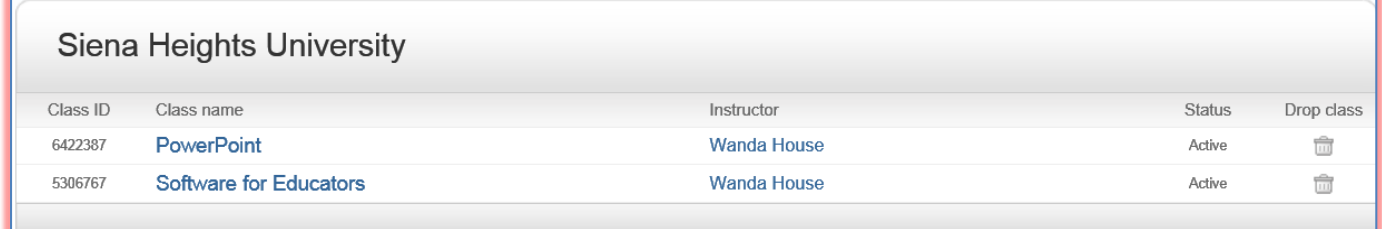

**The Assignments** page will display (see illustration below).

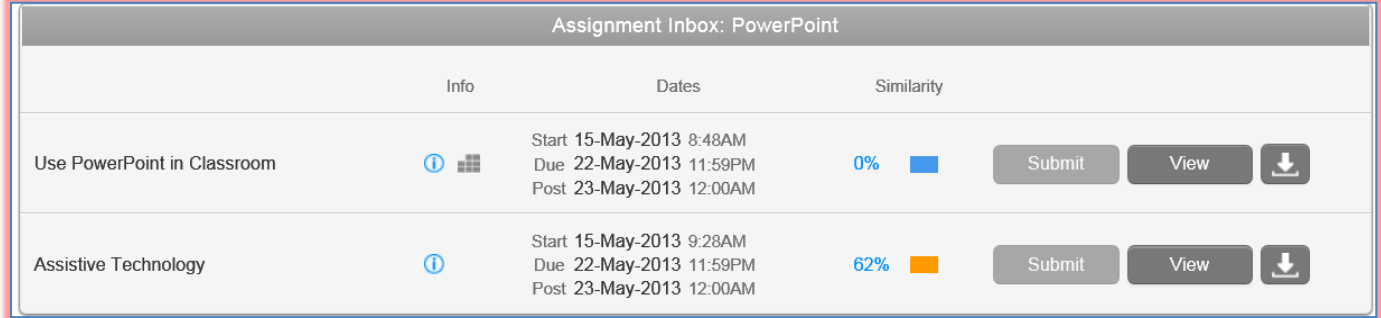

- Click the **View** button to the right of the **Assignment**.
- **The GradeMark** window will display.
- Move the cursor over each **QuickMark** to view it.
- To view the **QuickMark** list, click the **QuickMark** icon in the bottom right side of the window (see illustration at right).

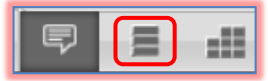

## **Document Viewer Window**

This window is used to view comments and QuickMark elements that have been added to a paper by the instructor. The table below describes the different elements of this window.

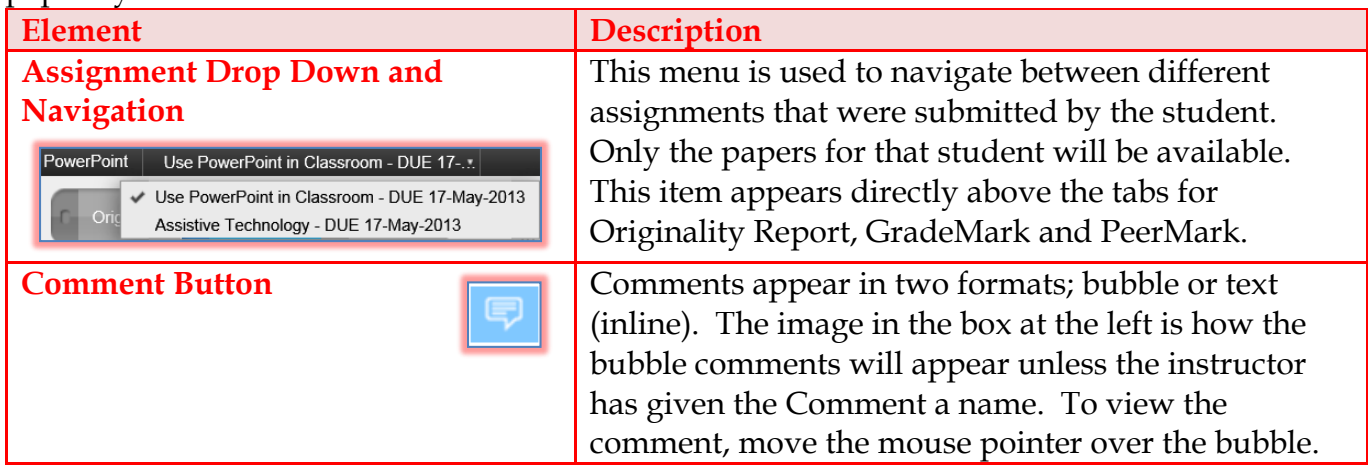

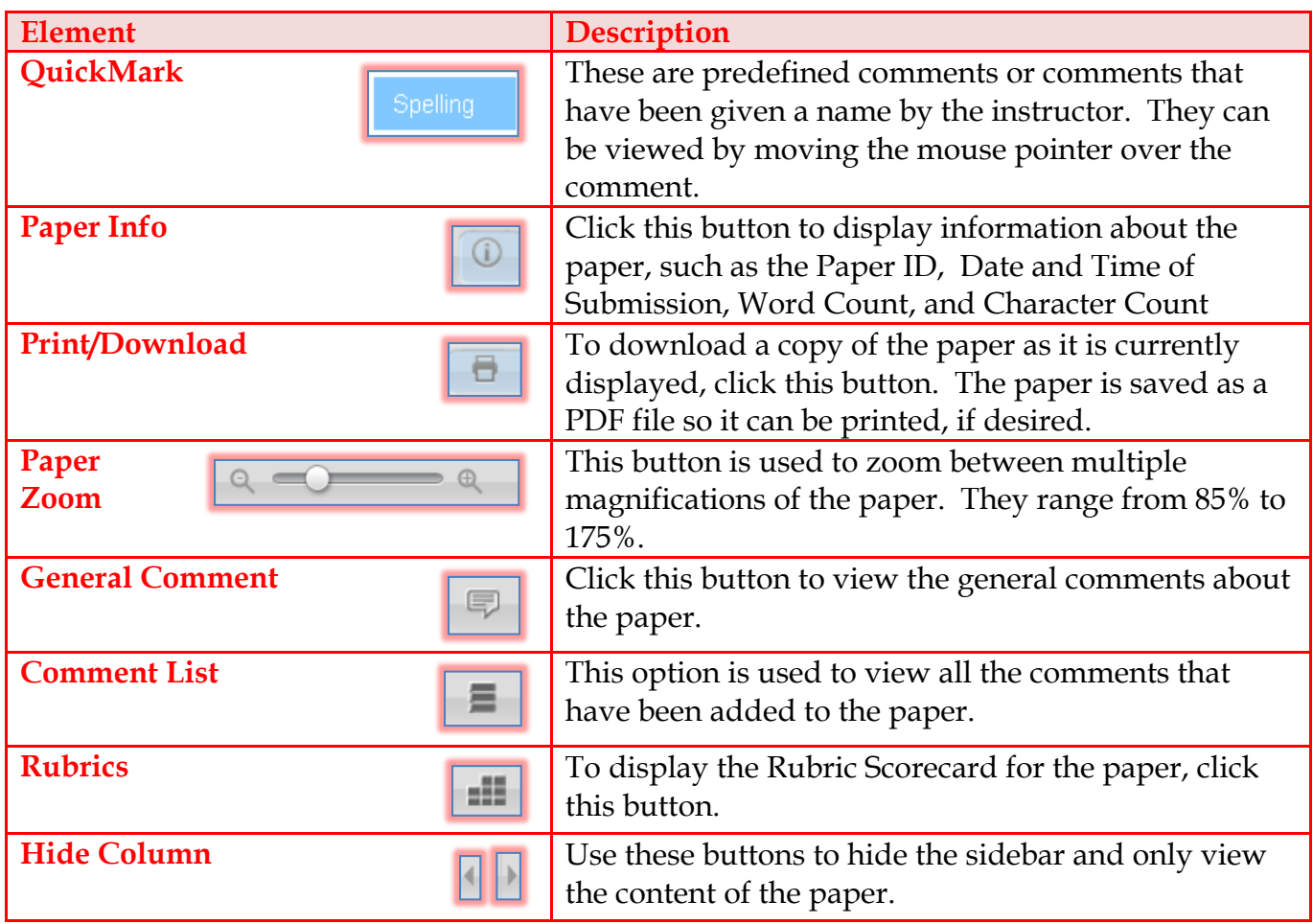